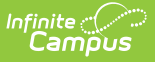

### **Behavior Event Report**

Last Modified on 03/11/2024 8:45 am CDT

### [Editor](http://kb.infinitecampus.com/#editor-fields) Fields | [Generate](http://kb.infinitecampus.com/#generate-the-behavior-event-report) the Behavior Event Report

#### **Classic View:** Behavior > Report > Behavior Event

#### **Search Terms**: Behavior Event Report

The Behavior Event Report lists the number of behavior events by type. The report can be modified in various ways, such as reporting events based on Date, Referrer, Role or Event Types, including participant details such as Race/Ethnicity, Gender and Special Ed participation and grouping results by referrer, event type or student.

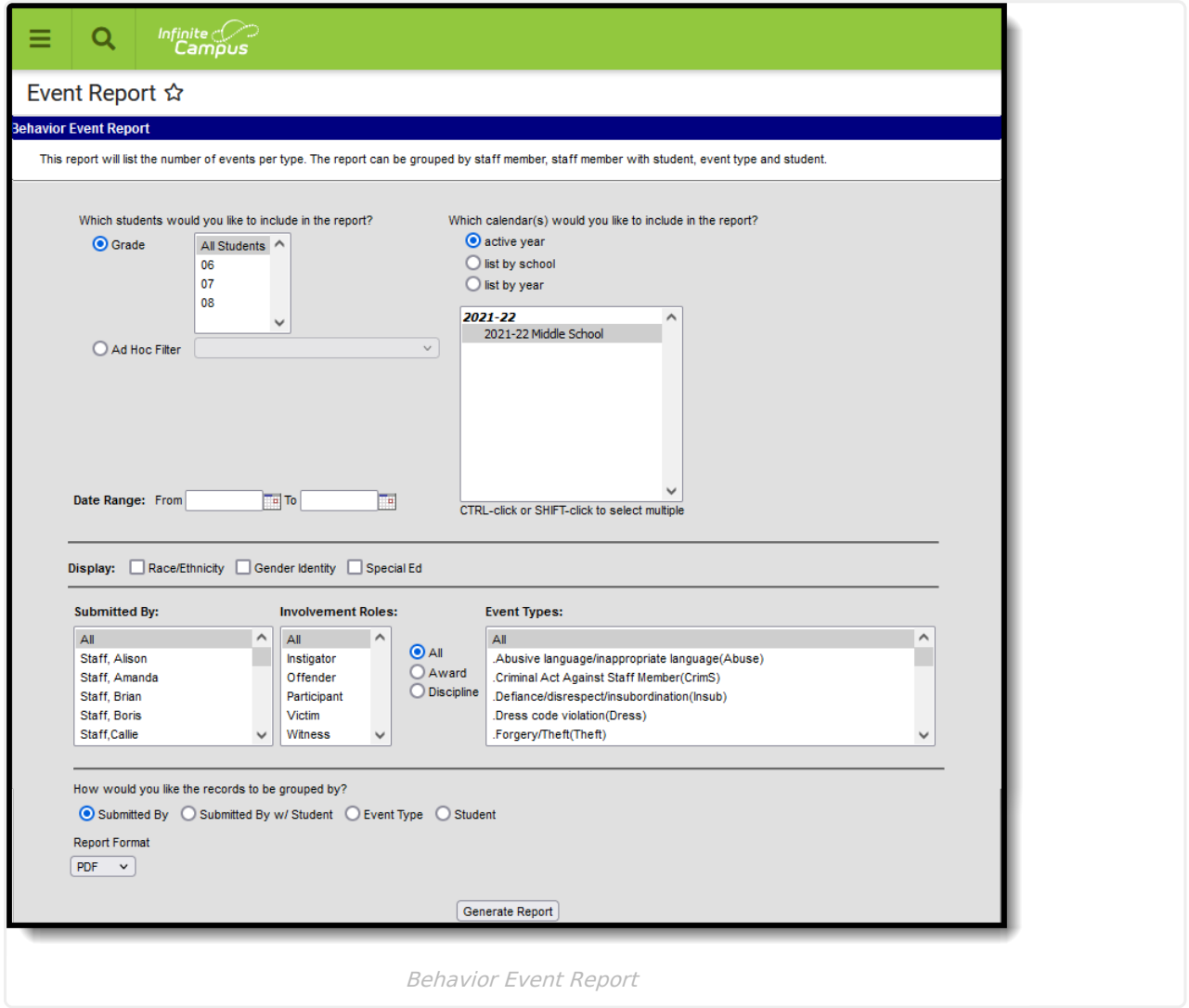

Behavior Event Types are created in the Behavior [Admin](https://kb.infinitecampus.com/help/event-types) area, and events are attached to Incidents in the [Referral](https://kb.infinitecampus.com/help/behavior-referral) or the [Management](https://kb.infinitecampus.com/help/behavior-management-tool) Tool.

## **Editor Fields**

The following table describes the options available for generating the Event Report and how those options affect the generated report.

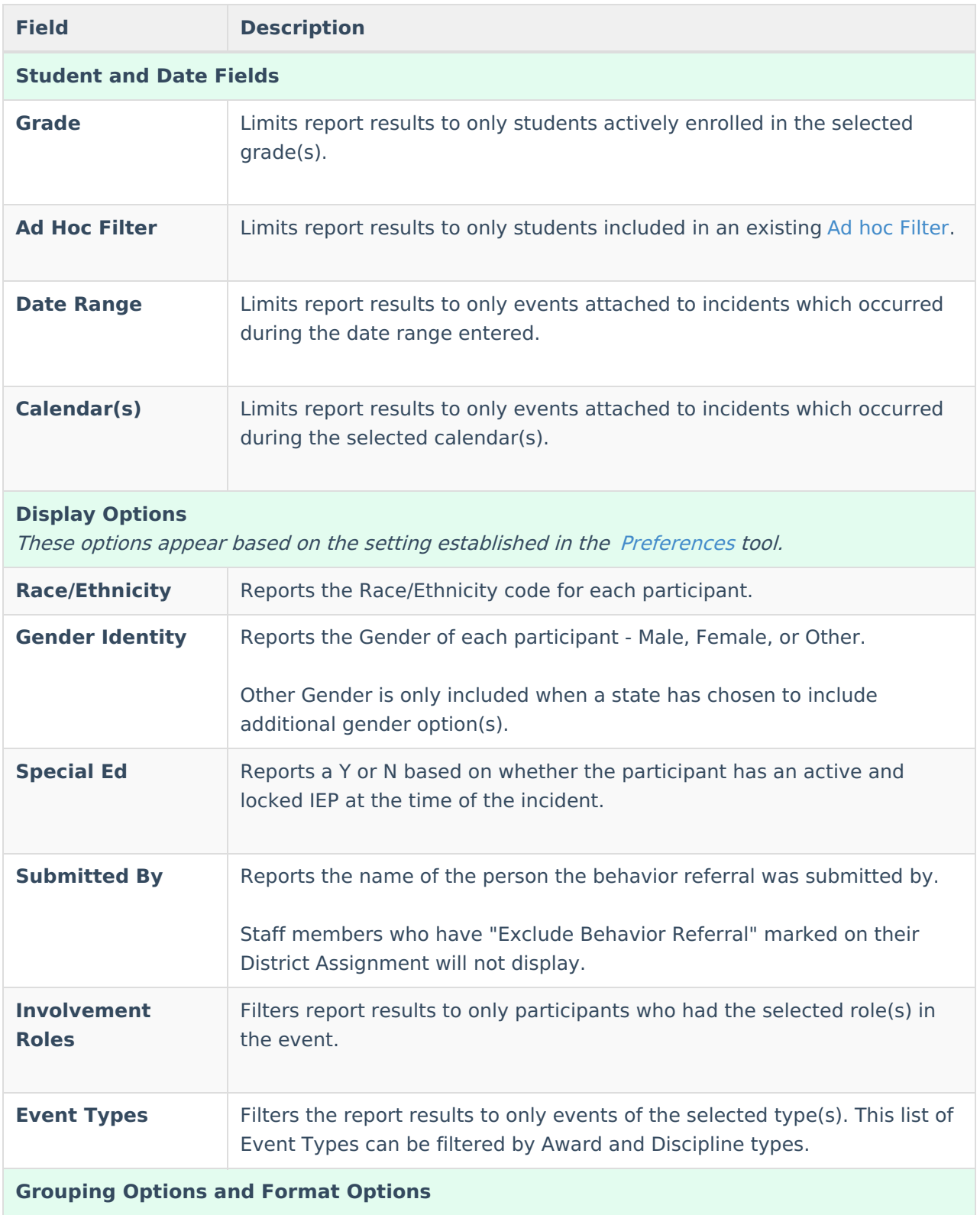

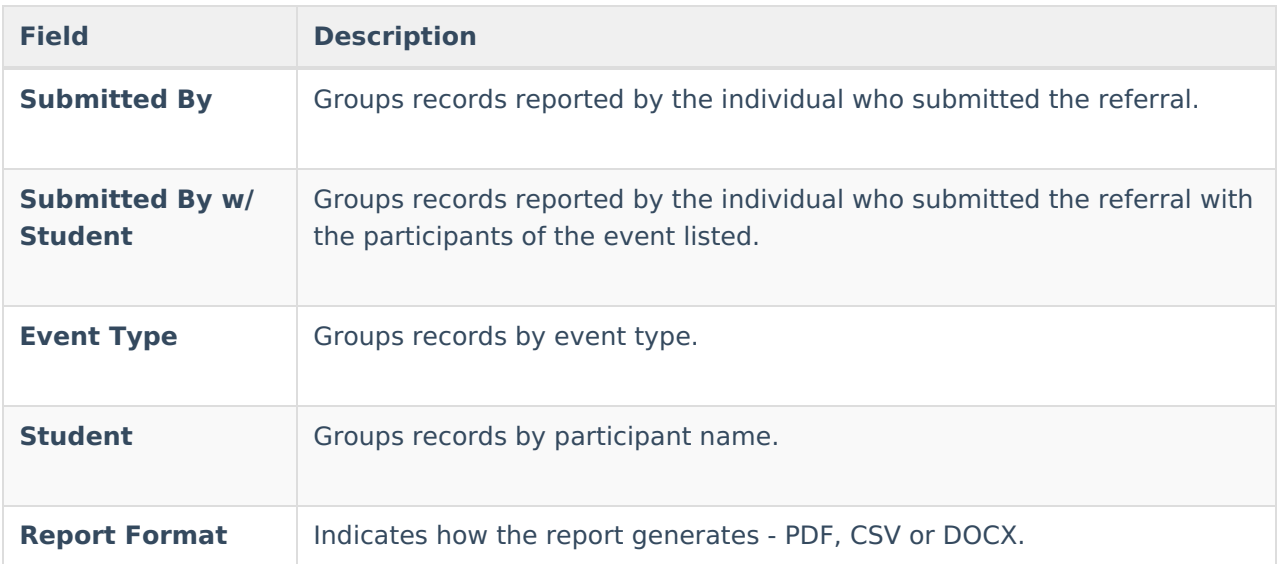

# **Generate the Behavior Event Report**

- 1. Indicate which students should be included in the report by selecting a **Grade** level or **Ad hoc Filter**.
- 2. Select the **Calendar(s)** that should be included in the report.
- 3. Enter a **Date Range** in mmddyyyy format or by clicking the calendar icons and selecting dates. Leaving the Date Range blank reports for the entire school year.
- 4. Select which participant details should **Display** in the report.
- 5. Indicate if only events **Submitted By** a particular person should be reported.
- 6. Indicate if only students with the selected **Roles** should be included in the report.
- 7. Select which **Event Type(s)** should be included in the report.
- 8. Indicate which **Involvement Role(s)** should be included in the report.
- 9. Indicate how the report should be **grouped**.
- 10. Select the desired **Report Format**.
- 11. Click **Generate Report.** The report generates in the selected format.

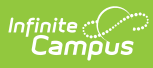

r

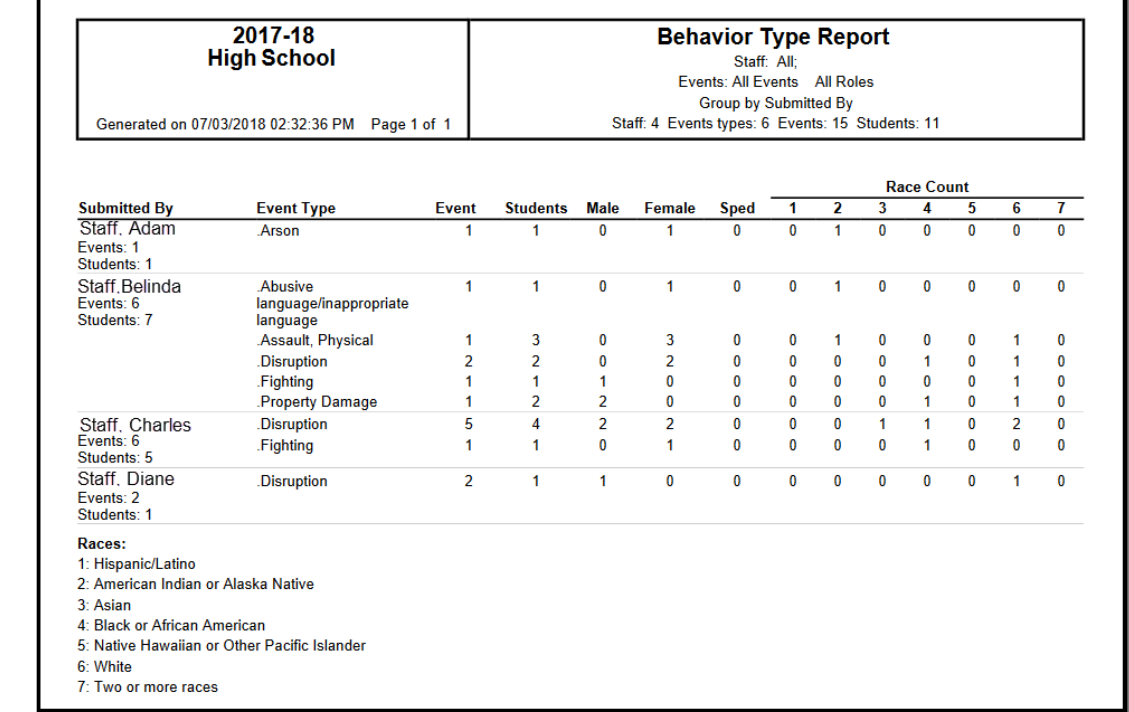

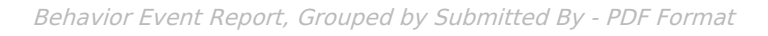

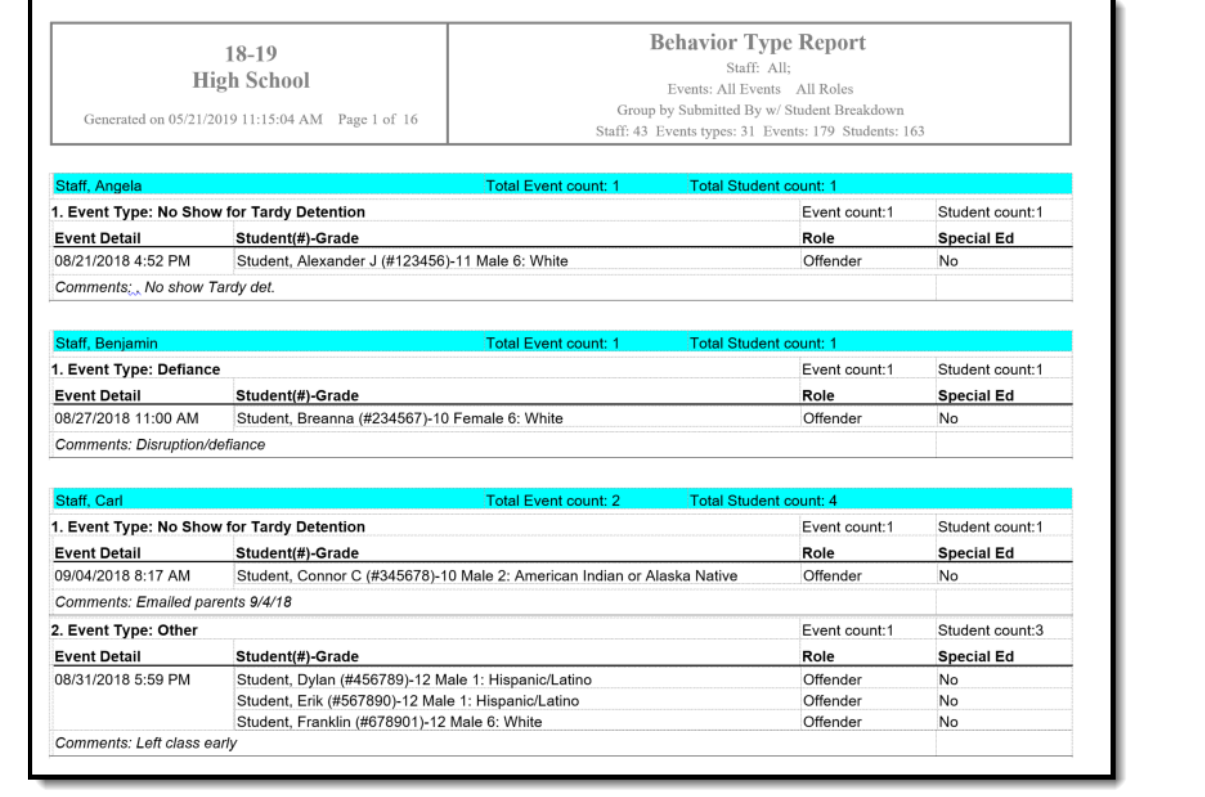

Behavior Event Report, Grouped by Submitted by with Student - DOCX Format

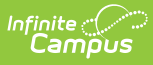

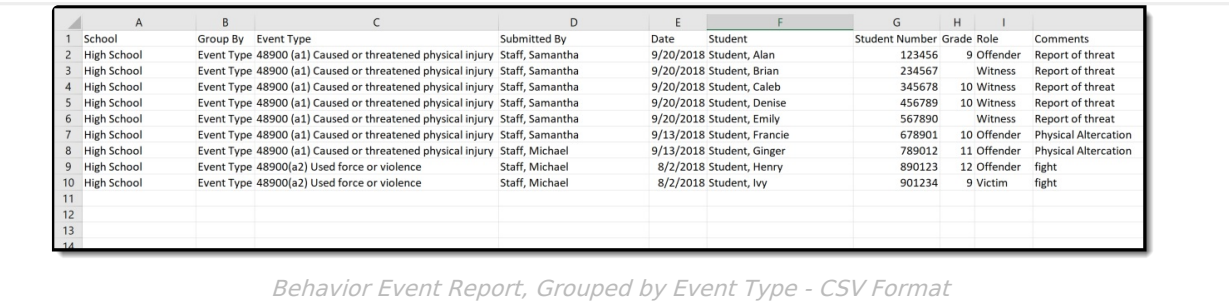

Copyright © 2010-2024 Infinite Campus. All rights reserved.